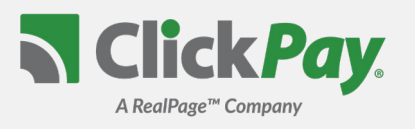

Le proveemos con una manera segura y conveniente de manejar y pagar sus pagos en línea a través de ClickPay. Para empezar, siga las instrucciones a continuación.

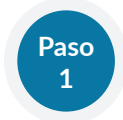

### **Crear Su Perfil**

Visite **www.ClickPay.com/GettingStarted**, clic **Register**, y despues crear su perfil en línea.

#### *Su Cuenta Ya Existe?* ?

*Si recibe un mensaje diciendo que su cuenta ya existe, ya ha sido pre-registrado con ClickPay. Clic el enlace en el correo electrónico de activación que recibió, o pida un enlace de restablecimiento de contraseña para acceder a su perfil existente.*

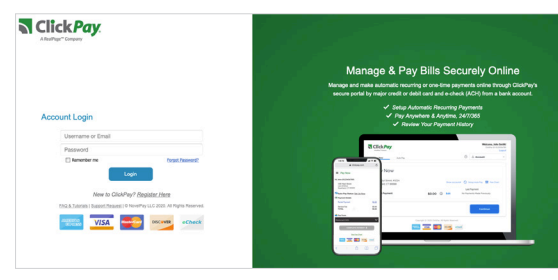

## **Paso 2**

## **Conectar Su Unidad**

Agrega su unidad usando su dirección y código postal. Es posible que deba confirmar el número de cuenta en su factura y el apellido en el contrato de propiedad para su verificación.

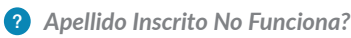

*Pruebe el apellido del co-propietario, o si un negocio, el nombre completo del negocio asociado con su unidad.*

*Usuarios de Débito Automático* ! *Si está buscando obtener acceso a la transición automática existente de su perfil de Débito Directo ACH a ClickPay, se le pedirá que verifique sus datos bancarios asociados con este programado de pagos.*

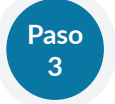

## **Hacer Un Pago De Una Sola Vez**

Desde la pantalla de inicio, confirme la cantidad de su pago y después clic **Continue**.

?

*No Se Muestra el Saldo o es Incorrecto? Haga clic en el enlace 'Edit' junto a su saldo e ingrese la cantidad que* 

#### *Añadir Una Opción de Pago* !

*desea pagar.*

*Cuando establezca pagos automáticos o de una sola vez, tiene que seleccionar una opción de pago nueva o existente. Las opciones de pago y las tarifas de servicio aplicables varían según el agente administrador.*

# **Paso**

## **<sup>4</sup> Establecer Pagos Automáticos**

Desde la pantalla de inicio, clic **Auto Pay** y después seleccione su opción de pago, frecuencia de pago, y cantidad.

#### ? *Cantidad Fijo*

*Seleccione esta opción si prefiere pagar una cantidad FIJO de total adecuado. Cualquier cantidad debida por encima de la cantidad fija no se pagará automáticamente y tendrá que presentar un pago por separado, una sola vez por cualquier exceso.*

#### *Cantidad Total* ?

*Seleccione esta opción si desea pagar el monto TOTAL adeudado en su cuenta. Esto también puede incluir cualquier tarifa única abierta.*

*• Cantidad Máxima - Algunas configuraciones de pago automático le permiten establecer un máximo. Al seleccionar esta opción, su pago automático no se retirará por encima del límite establecido, sin importar lo que se adeude en su cuenta.*

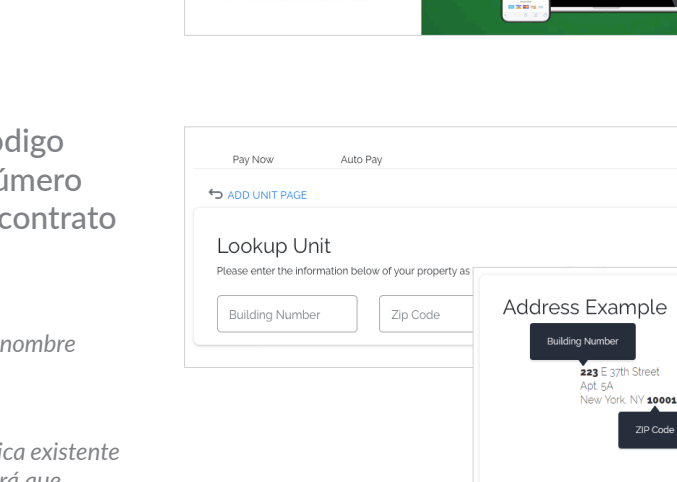

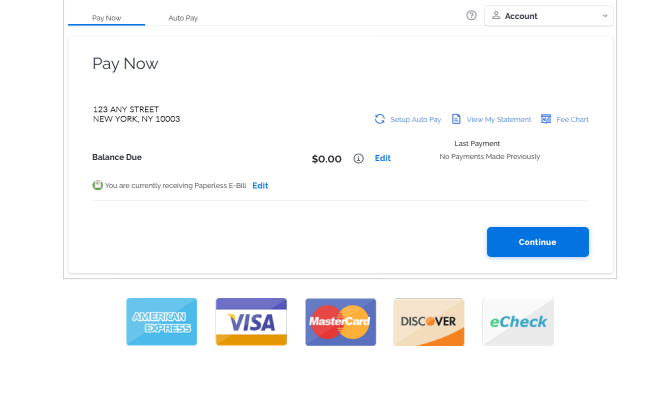